## **IP Scanner**

# **User Manual**

## **Contents**

## **[1 Introduction](#page-3-0)**

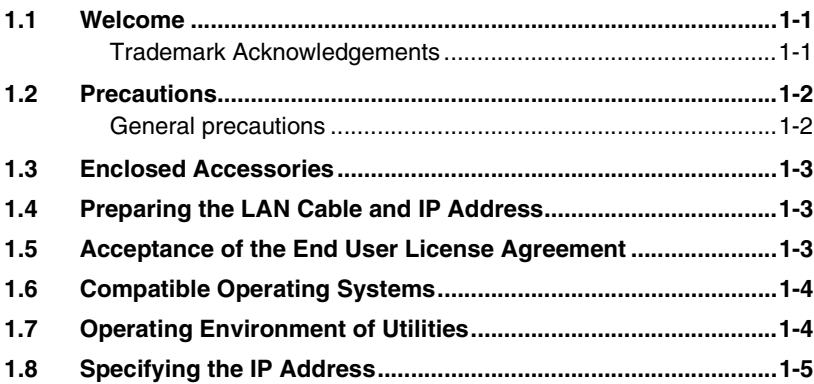

## **[2 Making Connections](#page-9-0)**

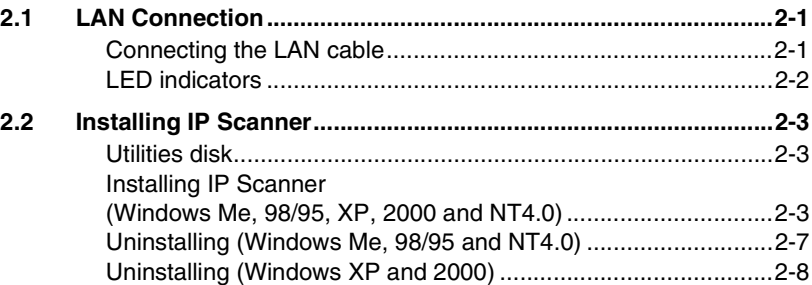

## **[3 Using IP Scanner](#page-17-0)**

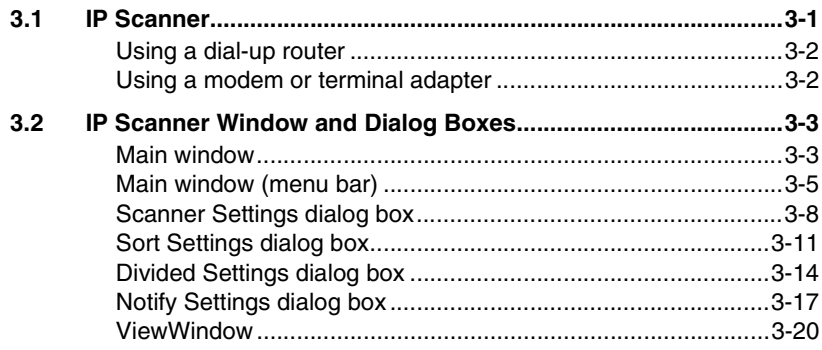

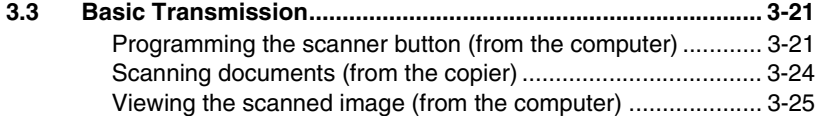

## <span id="page-3-1"></span><span id="page-3-0"></span>**1.1 Welcome**

This manual provides descriptions on the use of IP Scanner.

For precautions concerning the use and safety of the main device, refer to the User Manual provided with the device.

Store the User Manual and utilities disk in a safe place.

#### <span id="page-3-2"></span>**Trademark Acknowledgements**

Windows®, Windows NT®, Microsoft® and its logo are registered trademarks of Microsoft Corporation in the United States and other countries.

Network FAX is a registered trademark of Comuse Co., Ltd.

All other company names and product names mentioned in this manual are trademarks or registered trademarks of their respective companies.

## <span id="page-4-1"></span><span id="page-4-0"></span>**1.2 Precautions**

#### **General precautions**

- 1. The reproduction of the content of this manual, either partially or in full, is prohibited without prior permission.
- 2. The content of this manual is subject to change without notice.
- 3. Unauthorized duplication or modification is strictly prohibited.
- 4. This manual was created with careful attention to content; however, if inaccuracies, errors or omissions are noticed, please contact your sales or service representative.
- 5. Some network application functions may not be supported, depending on the operating environment or other software. The actual performance of network application functions is determined by various factors, such as the system configuration, customer data and operator controls.

Since the operating environment of network application functions differs depending on the customer, the configuration of specific products and the suitability of the application software should be determined specifically for the customer.

- 6. We assume no responsibility for consequences arising from use, regardless of items 4 and 5 mentioned above.
- 7. The software provided with the device, the software included on the CD-ROM and information such as the design of and materials related to this manual are the sole property of NEC Corporation, NEC Access Technica and their licensors.

NEC Corporation, NEC Access Technica and their licensors own all patents, copyrights and titles to this manual, from the design, production and duplication to the use and marketing rights. However, these limitations do not apply if written permission to transfer the above-mentioned rights to another company is received.

8. The touch panel screens and computer windows and dialog boxes shown in this manual may differ slightly from the actual products.

## <span id="page-5-0"></span>**1.3 Enclosed Accessories**

Internet Fax & Network Scan Kit

- CD-ROM containing electronic manuals
- Utility Disk (CD-ROM)

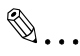

#### **Tip**

*In order to use the IP Scanner, the Network Interface Card and the Internet Fax & Network Scan Kit must be installed.*

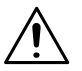

#### **CAUTION**

#### **Only use the CD-ROM in a player that is CD-ROM-compatible.**

➜ If a player not compatible with the CD-ROM format is used, your ears or speakers may be damaged by the loud noise produced.

## <span id="page-5-1"></span>**1.4 Preparing the LAN Cable and IP Address**

In order to use the IP Scanner, a LAN cable and a registered IP address are required.

The LAN cable is not included; it must be prepared by the user.

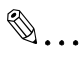

#### **Note**

*The LAN cable should be a cable for Fast Ethernet 100BASE-TX (Category 5).*

## <span id="page-5-2"></span>**1.5 Acceptance of the End User License Agreement**

In order to use the network functions, you must agree not to make illegal copies of or pass to unlicensed persons the software provided with the device or the software included on the CD-ROM. Before using these functions, you must read the enclosed End User License Agreement and agree to the terms of use for the software.

## <span id="page-6-0"></span>**1.6 Compatible Operating Systems**

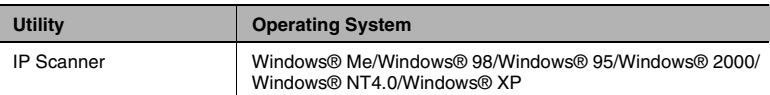

## <span id="page-6-1"></span>**1.7 Operating Environment of Utilities**

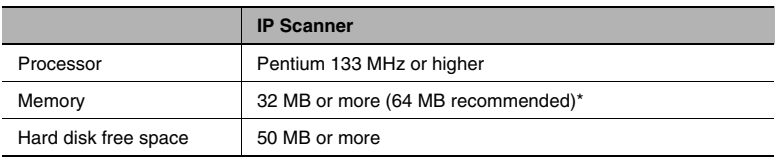

\* 64 MB or more (128 MB recommended) for Windows® XP or Windows® 2000

## <span id="page-7-0"></span>**1.8 Specifying the IP Address**

Be sure to specify the IP address of the copier before using the IP Scanner.

Specify the IP address from the Basic Settings screen.

✎

#### **Note**

*After changing the settings, turn the unit off, then on again.*

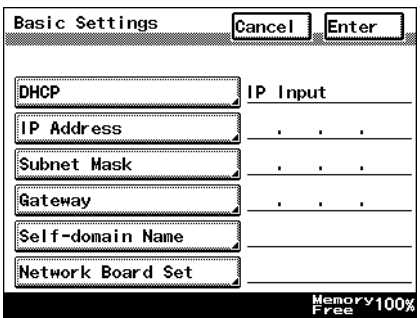

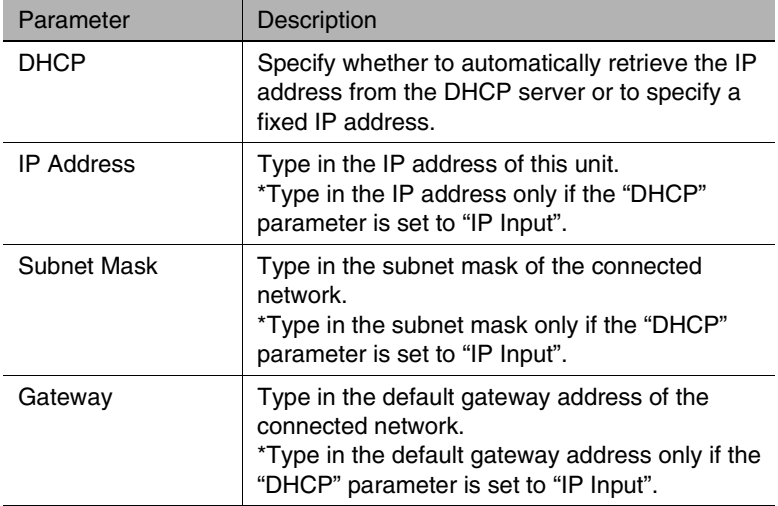

- **1** Press the [Utility] key on the copier control panel.
- **2** Touch [Administrator Management].
- **3** Use the keypad to type in the administrator access code, and then touch [Enter].
- **4** Touch [Admin. 2].
- **5** Touch [Network Set].
- **6** Touch [Basic Setting].
- **7** Specify the settings described above.
- **8** Touch [Enter].

✎

#### **Note**

*In order to apply the new settings, the unit must be turned off, then on again.*

## <span id="page-9-0"></span>**2 Making Connections**

## <span id="page-9-1"></span>**2.1 LAN Connection**

This copier can transmit with the TCP/IP protocol on a LAN. Therefore, the LAN cable must be connected.

Connect to the LAN by using a LAN cable (cable for Fast Ethernet 100BASE-TX).

#### <span id="page-9-2"></span>**Connecting the LAN cable**

Insert one plug on the LAN cable into the connector (marked LAN) at the back of the machine, and then insert the other plug into the hub.

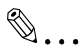

**Tip**

*The connector is at the back of the machine.*

*The LAN cable should be a cable for Fast Ethernet 100BASE-TX (Category 5).* 

*The LAN cable is not included as an accessory.*

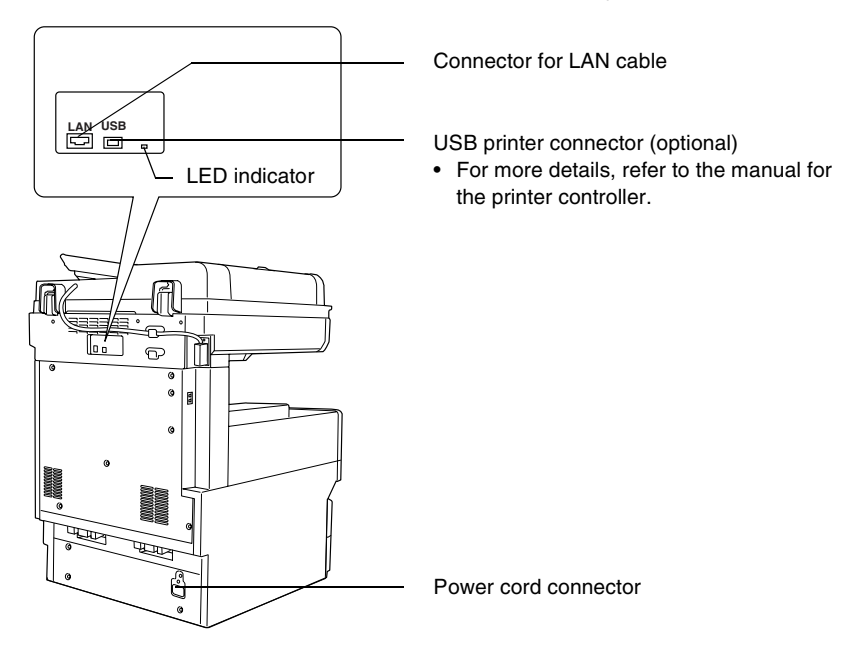

## <span id="page-10-0"></span>**LED indicators**

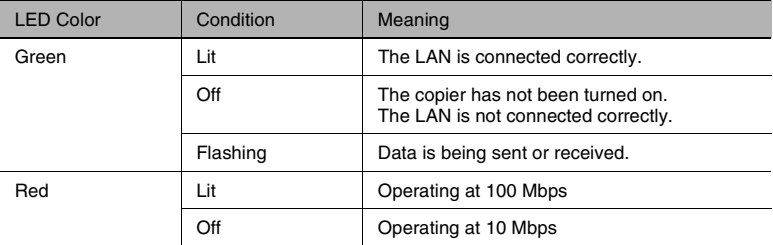

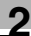

## <span id="page-11-0"></span>**2.2 Installing IP Scanner**

The procedure for installing IP Scanner is described below.

**Precautions** 

● For details on installing the Network FAX, refer to the Network FAX User's Manual.

✎

#### **Note**

*Do not install IP Scanner onto computers used as mail servers or computers where a mail server is installed.*

#### <span id="page-11-1"></span>**Utilities disk**

The utilities disk contains the IP Scanner and Network FAX applications.

In order to install each utility, the amount of hard disk space shown below must be available.

- IP Scanner: About 5 MB
- Network FAX: About 22 MB

#### <span id="page-11-2"></span>**Installing IP Scanner (Windows Me, 98/95, XP, 2000 and NT4.0)**

**1** Start up Windows, and then insert the utilities disk (CD-ROM) into the CD-ROM drive.

The Installer starts up, and the Installer dialog box appears.

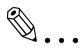

#### **Tip**

*If the installer does not start up automatically, double-click "My Computer" on the desktop, and then double-click the icon for the CD-ROM drive containing the CD-ROM. Double-click [setup.exe] on the CD-ROM to start up the installer.*

**2** Click the [GO] button beside **Install IP Scanner**.

**3** Check the contents of the dialog box, and then click the [Next] button.

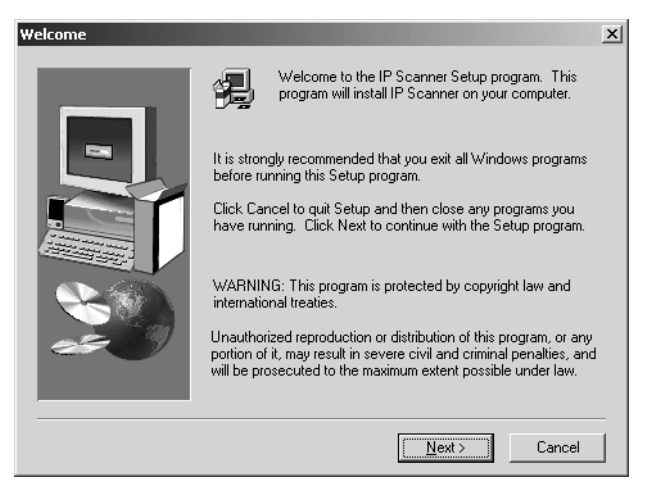

**4** Check which folder IP Scanner will be installed into, and then click the [Next] button.

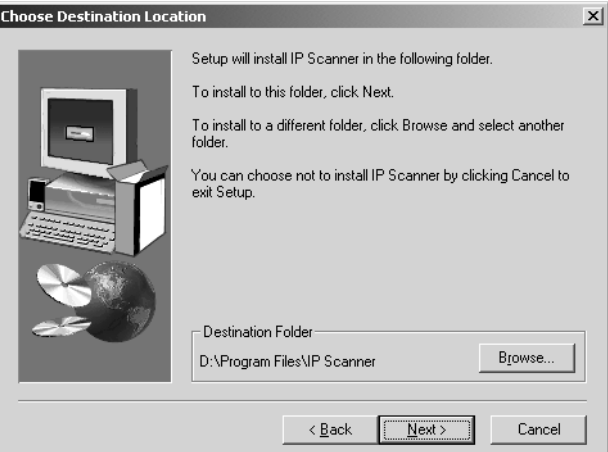

- ❍ To change the folder where IP Scanner will be installed, click the [Browse...] button, and then select the desired folder.
- $\circ$  While specifying settings in the installer dialog boxes, if you choose the wrong setting or want to change a setting, click the [Back] button to return to the previous dialog box and specify the settings as desired.

**5** Select the folder where IP Scanner will be registered, and then click the [Next] button.

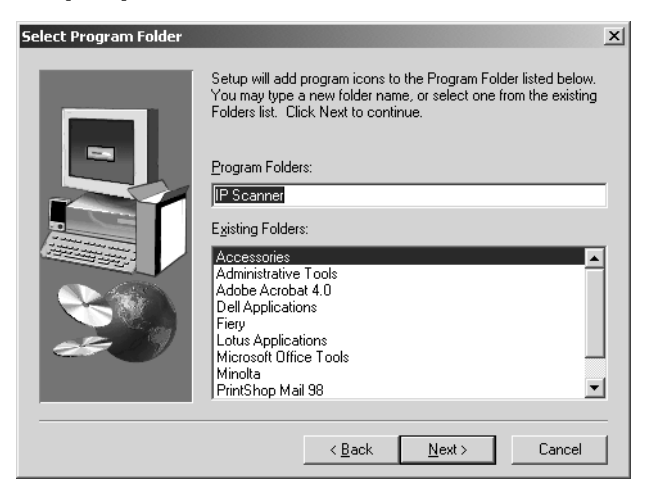

The installation begins.

**6** Click the [Finish] button.

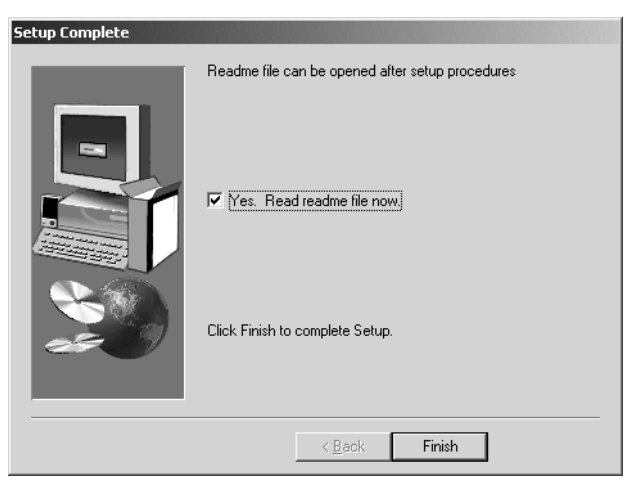

A message may appear, informing you that the computer should be restarted.

Restart the computer to complete the installation.

**7** In the Installer dialog box, click the [Close] button.

**8** Restart the computer.

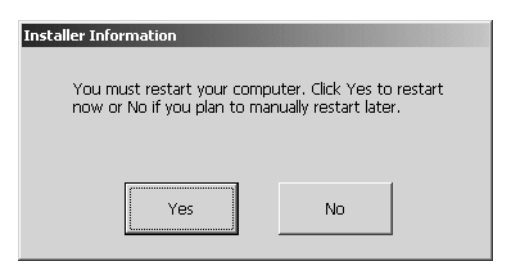

❍ Click the [Yes] button to restart the computer.

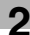

#### <span id="page-15-0"></span>**Uninstalling (Windows Me, 98/95 and NT4.0)**

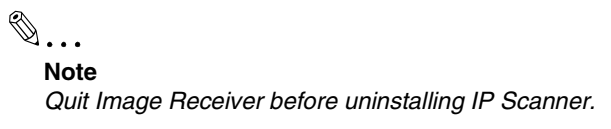

- **1** In Windows, click the [Start] button, point to [Settings], and then click [Control Panel] to display the Control Panel window.
- **2** Double-click the [Add or Remove Programs] icon.
- **3** Select "IP Scanner", and then click the [Add/Remove...] button.

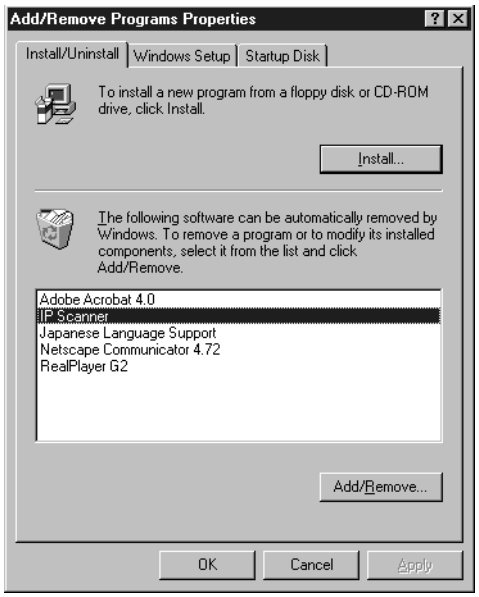

**4** Click the [Yes] button.

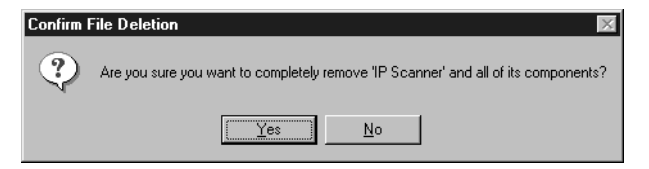

**5** Restart the computer.

#### <span id="page-16-0"></span>**Uninstalling (Windows XP and 2000)**

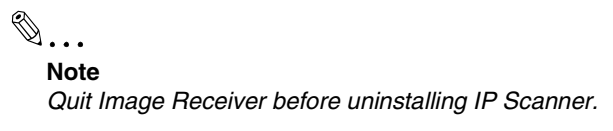

- **1** In Windows, click the [Start] button, point to [Settings], and then click [Control Panel] to display the Control Panel window.
- **2** Double-click the [Add/Remove Programs] icon (the [Add or Remove Programs] icon in Windows XP).
- **3** Select "IP Scanner", and then click the [Change/Remove] button.

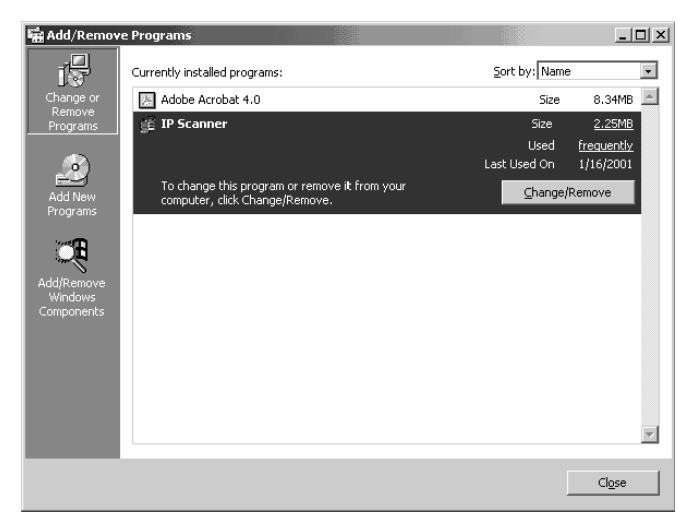

**4** Click the [Yes] button.

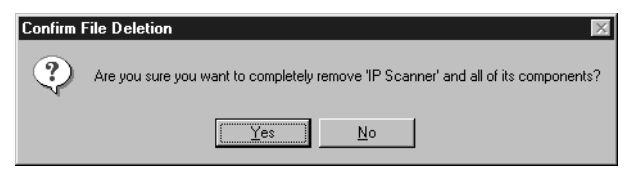

**5** Restart the computer.

## <span id="page-17-0"></span>**3 Using IP Scanner**

✎

**Note**

In order for a computer to be used as a recipient, the TCP/IP setting *must first be specified.*

## <span id="page-17-1"></span>**3.1 IP Scanner**

- First, install IP Scanner onto the computer. Refer to "Installing IP Scanner".
- The transmitted image is received by the Image Receiver, and saved by IP Scanner as an image file in the "My Images" folder. If the "Save folder as a key" check box in the main window was selected, a new folder with the same name as the scanner button is created and the image file is saved in that folder. \*This setting is available only if the document is scanned with a scanner function. For details on saving the data when the received fax document is transferred to IP Scanner, refer to *["Sort Settings dialog](#page-27-0)  [box" on page 3-11](#page-27-0)*.
- When using IP Scanner, be sure that Image Receiver is running. While Image Receiver is running, its icon  $\left(\frac{1}{\sqrt{2}}\right)$  appears in the Windows taskbar. Normally, Image Receiver starts up automatically when Windows starts up. If Image Receiver has not started up, start it up as described below.

"Start"  $\rightarrow$  "Programs"  $\rightarrow$  "IP Scanner"  $\rightarrow$  "Image Receiver"

● When Image Receiver begins to receive image data, the icon in the Windows taskbar flashes.

 $\mathbb{S}$ ...

#### **Note**

*With IP Scanner, JBIG-encoded TIFF files cannot be viewed.*

#### <span id="page-18-0"></span>**Using a dial-up router**

When using IP Scanner, be sure that the IP address of the main device is correctly specified.

If an incorrect IP address is specified in an environment where a dialup router is used, the dial-up router may unnecessarily be dialed up. In addition, depending on the network environment of the computer, the dial-up router may be unnecessarily dialed up, regardless of whether the correct IP address was specified.

#### <span id="page-18-1"></span>**Using a modem or terminal adapter**

If a computer with a built-in modem (or a computer connected to terminal adapter) is used, they may be used to dial up. If this occurs, select either "Never dial a connection" or "Dial whenever a network connection is not present" in the "Dial-up settings" group box on the Connections tab of the Internet Properties dialog box. For details, refer to the instruction manual for the operating system.

## <span id="page-19-1"></span><span id="page-19-0"></span>**3.2 IP Scanner Window and Dialog Boxes**

#### **Main window**

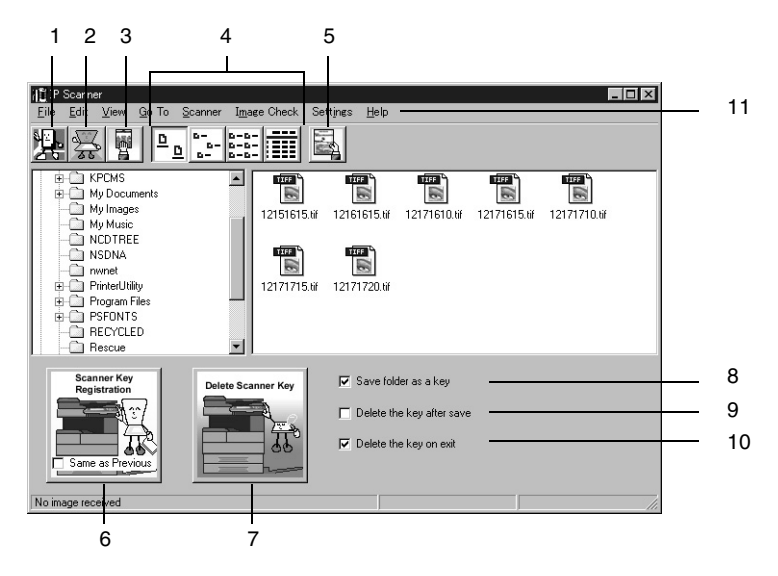

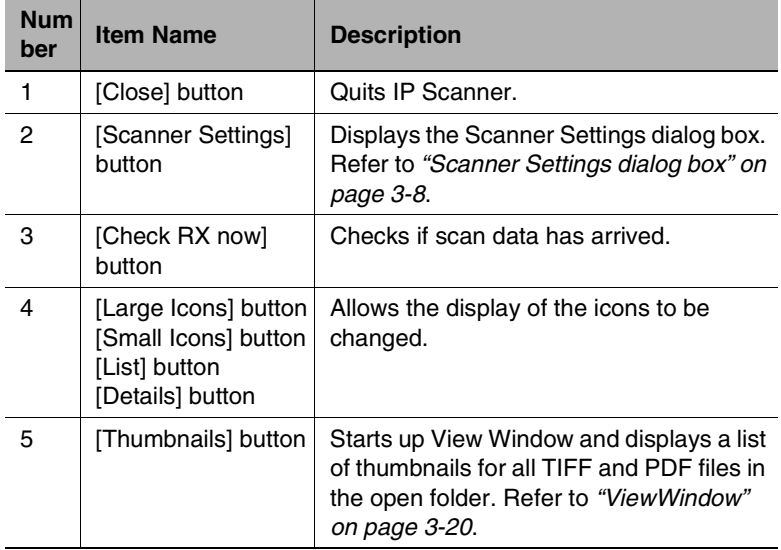

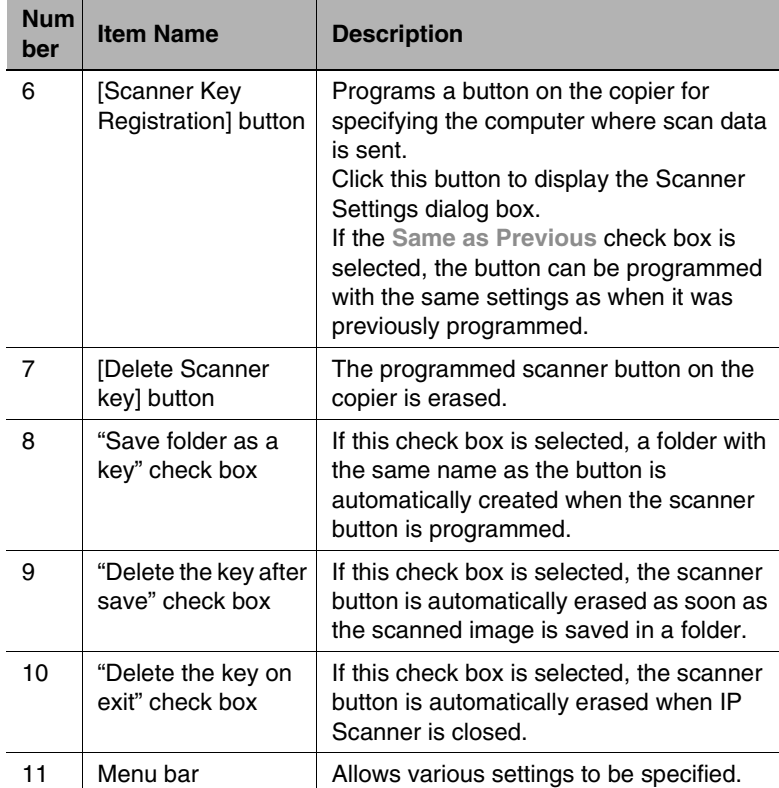

<span id="page-21-0"></span>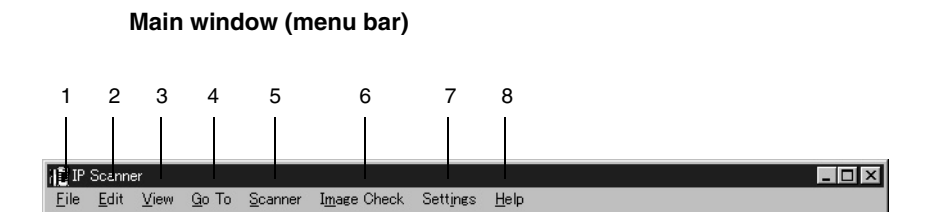

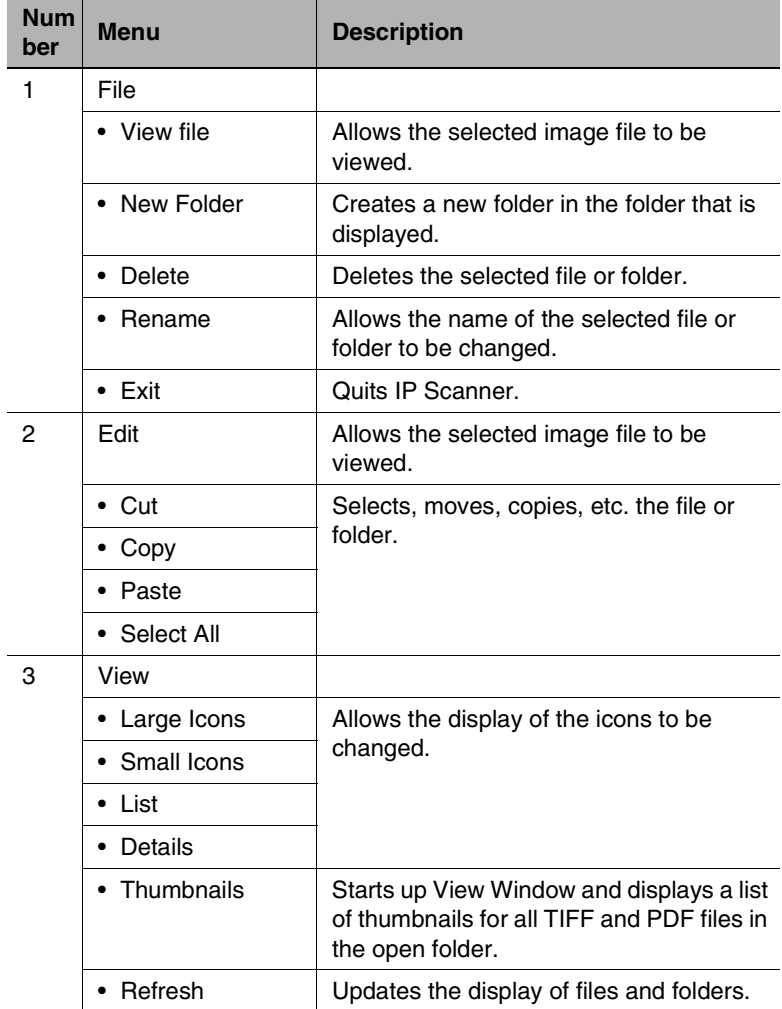

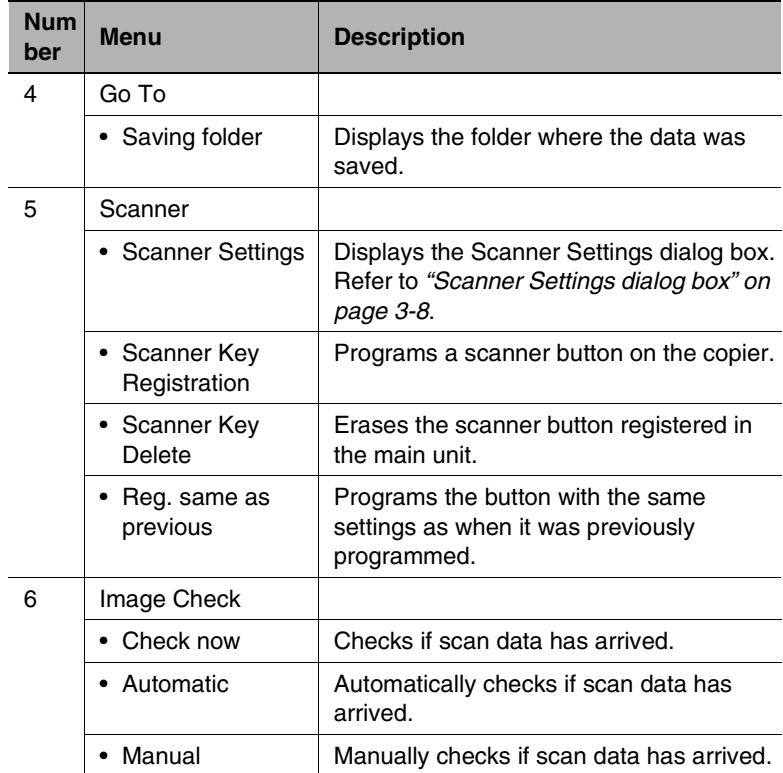

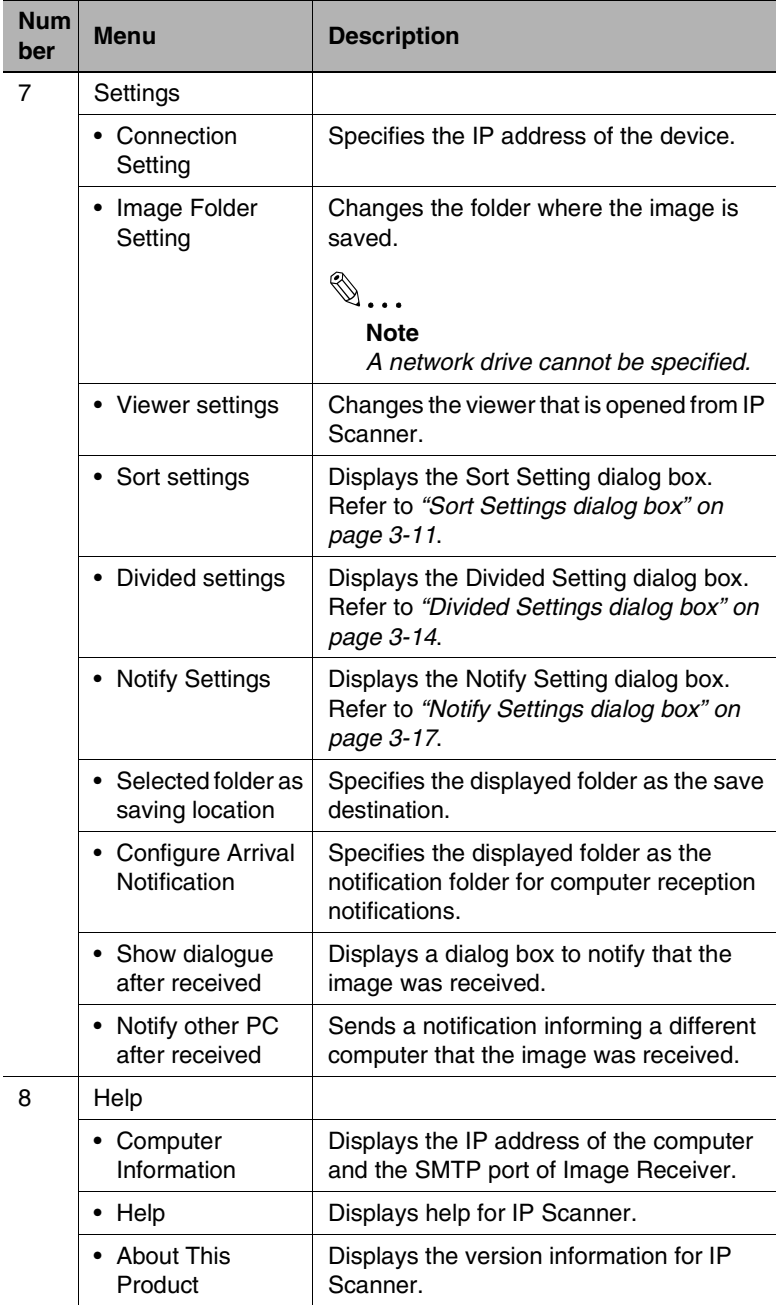

## <span id="page-24-0"></span>**Scanner Settings dialog box**

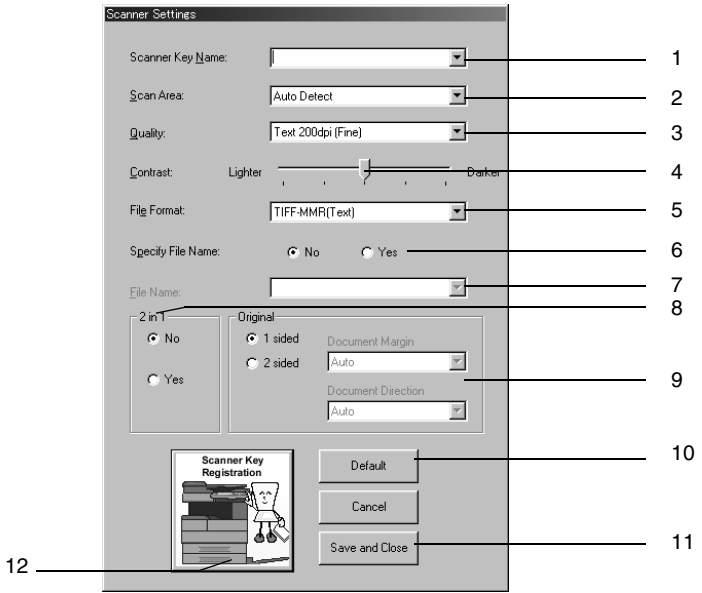

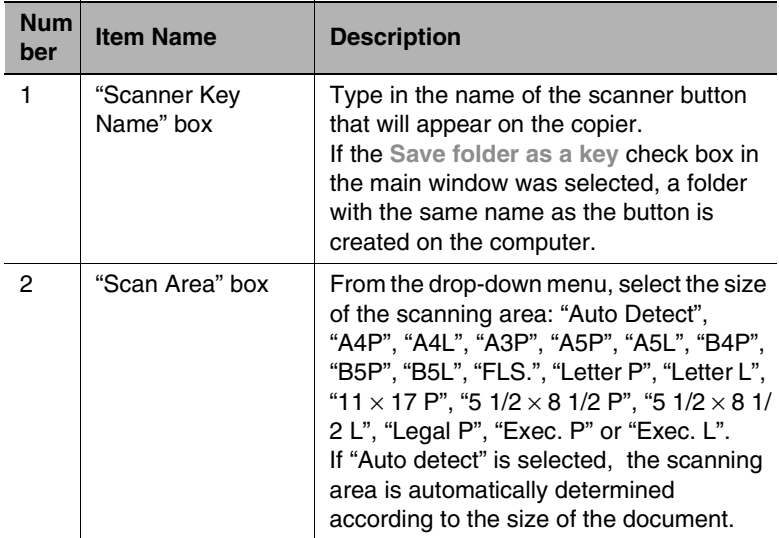

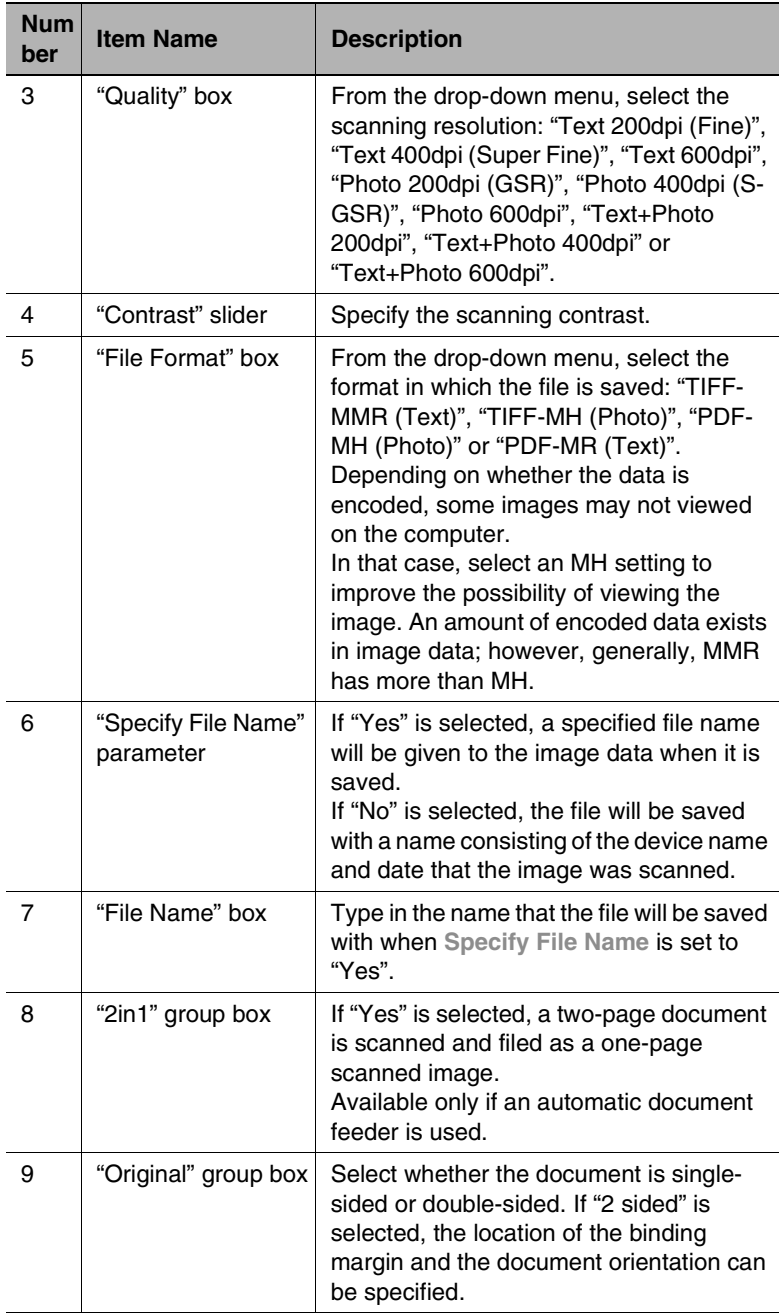

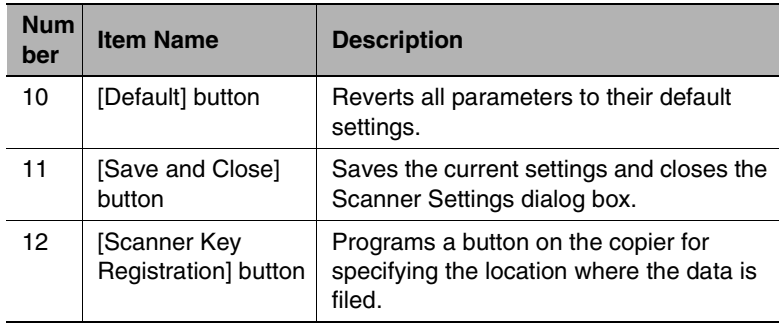

<span id="page-27-0"></span>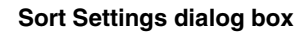

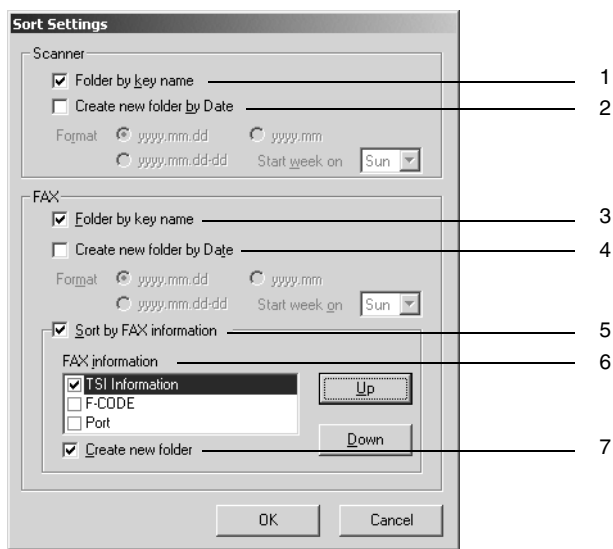

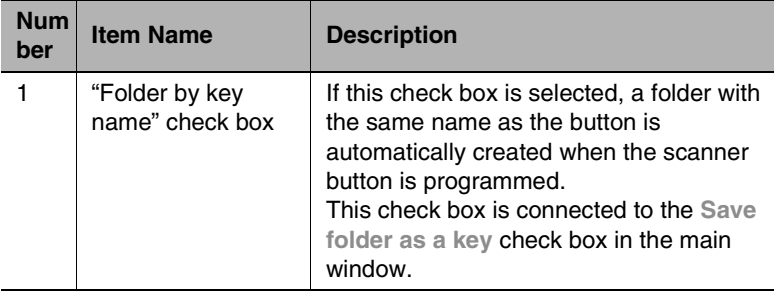

т

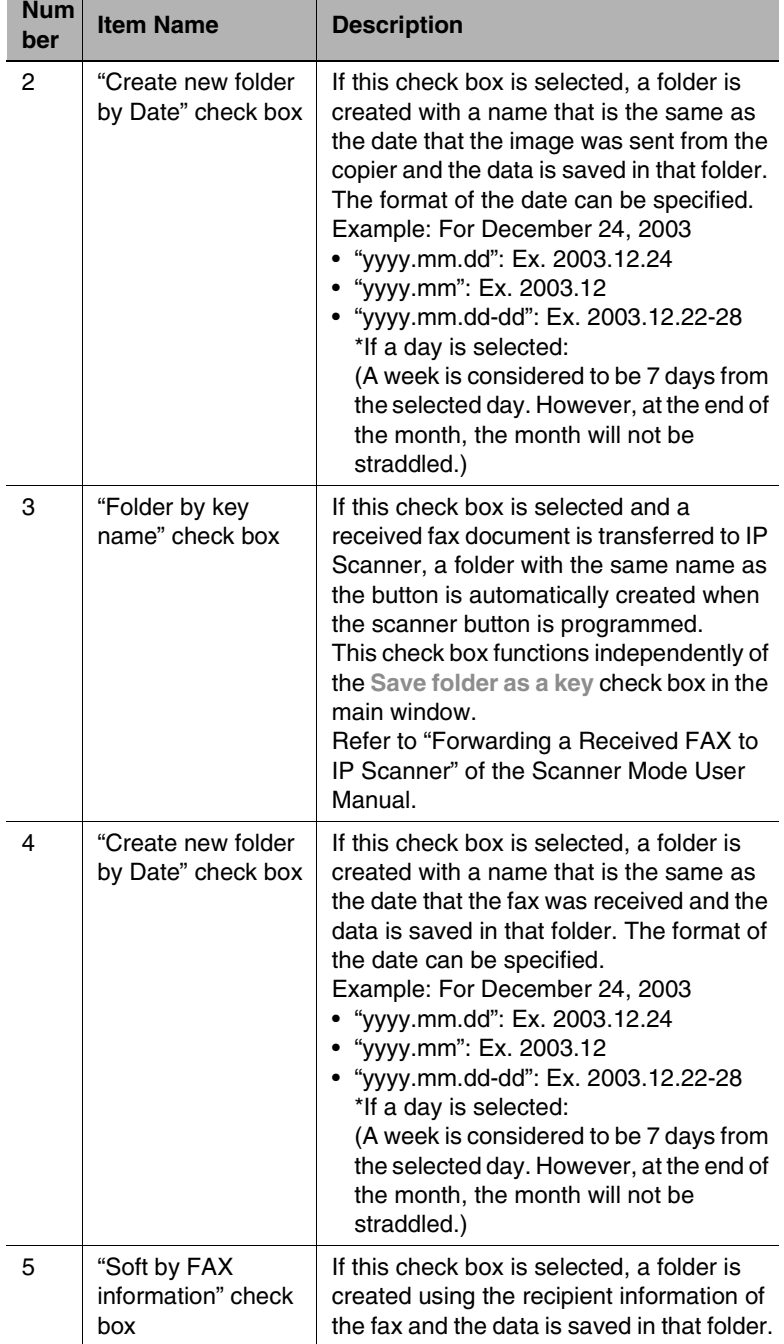

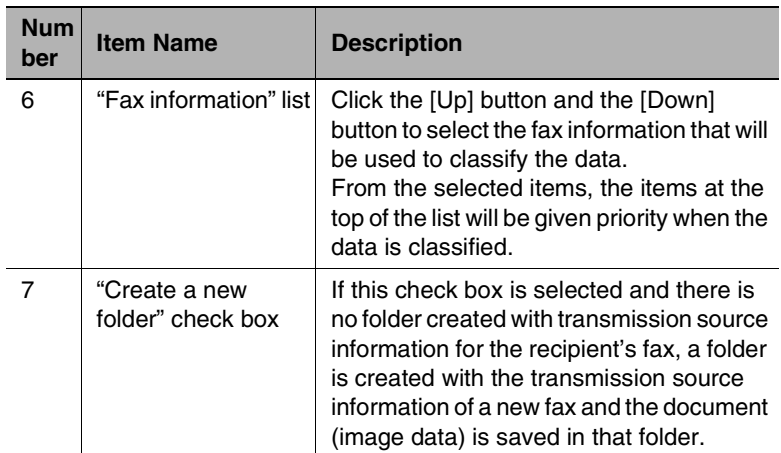

#### **Divided Settings dialog box**

<span id="page-30-0"></span>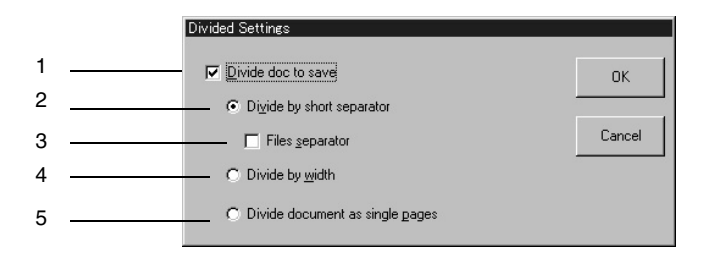

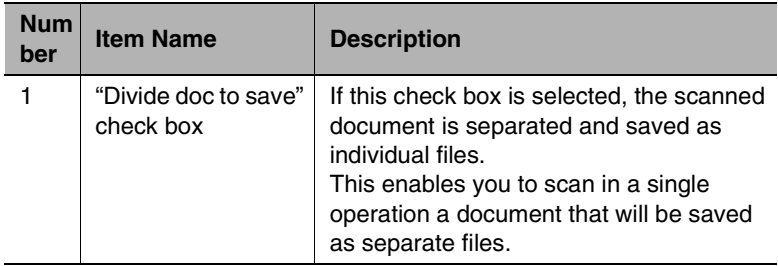

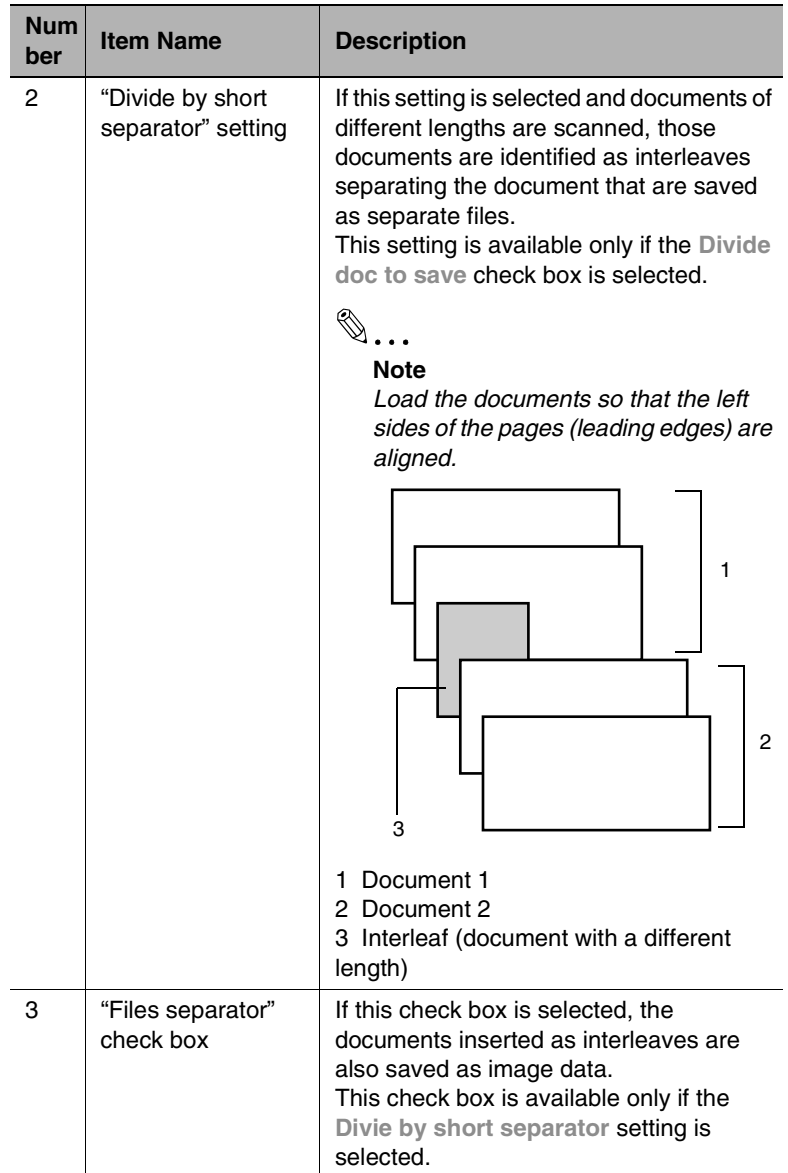

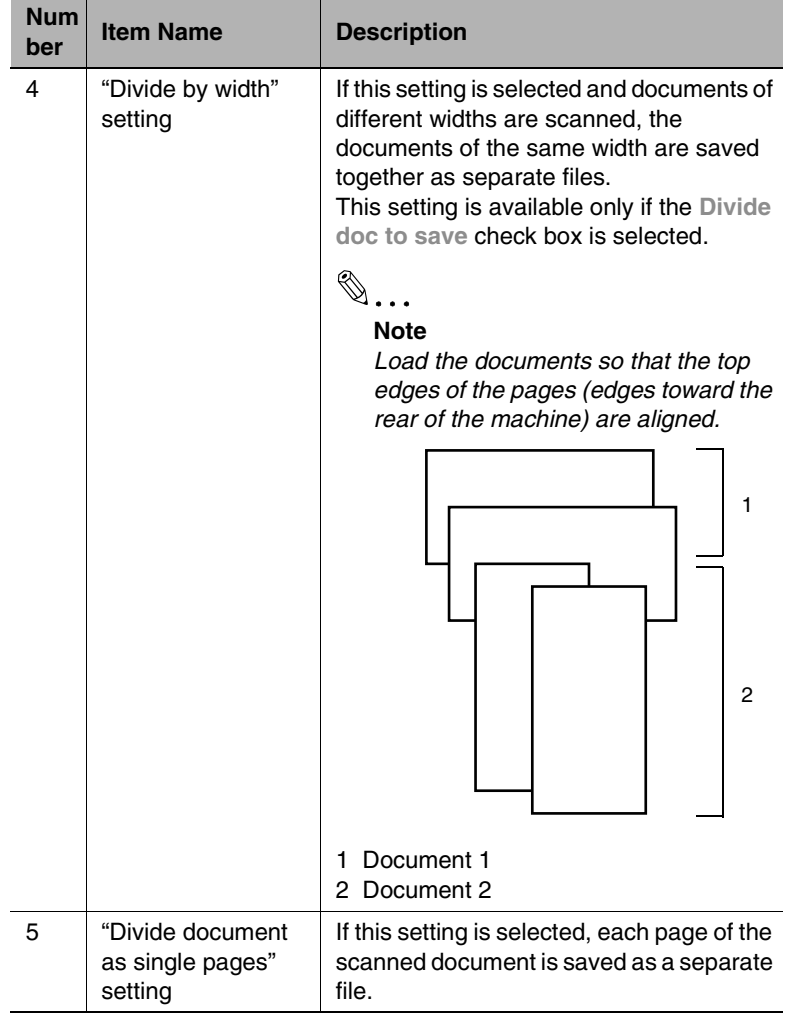

<span id="page-33-0"></span>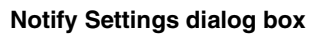

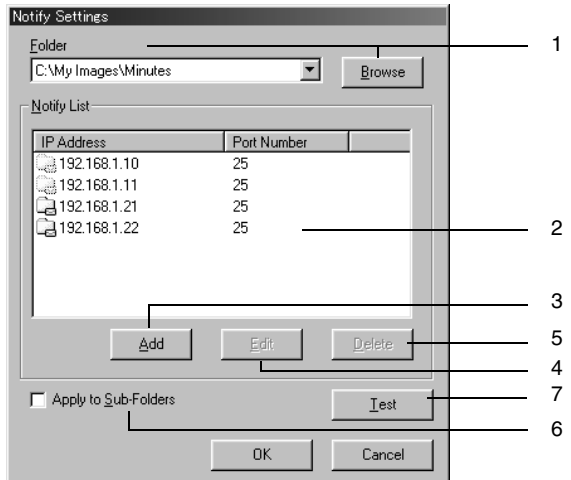

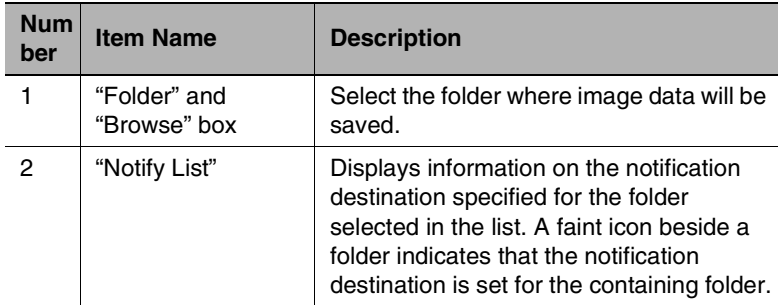

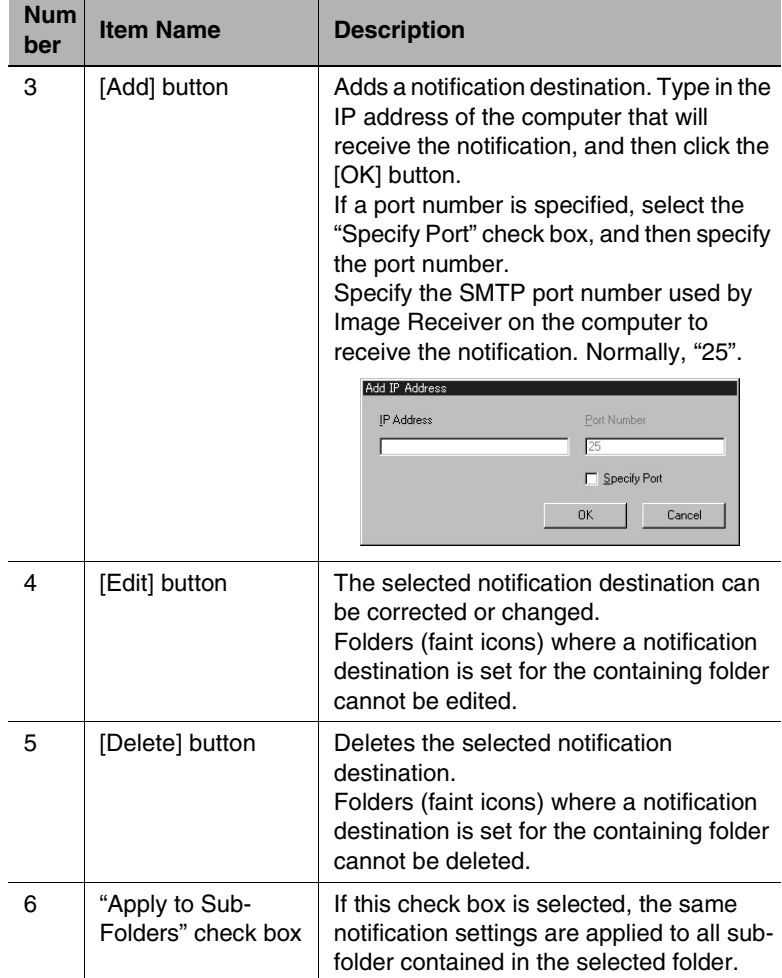

 $\overline{\phantom{0}}$ 

 $\overline{a}$ 

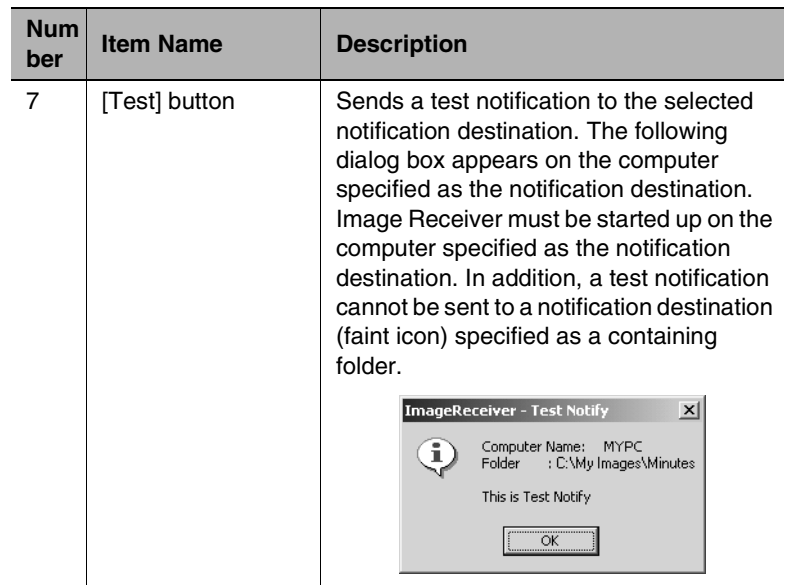

#### **ViewWindow**

<span id="page-36-0"></span>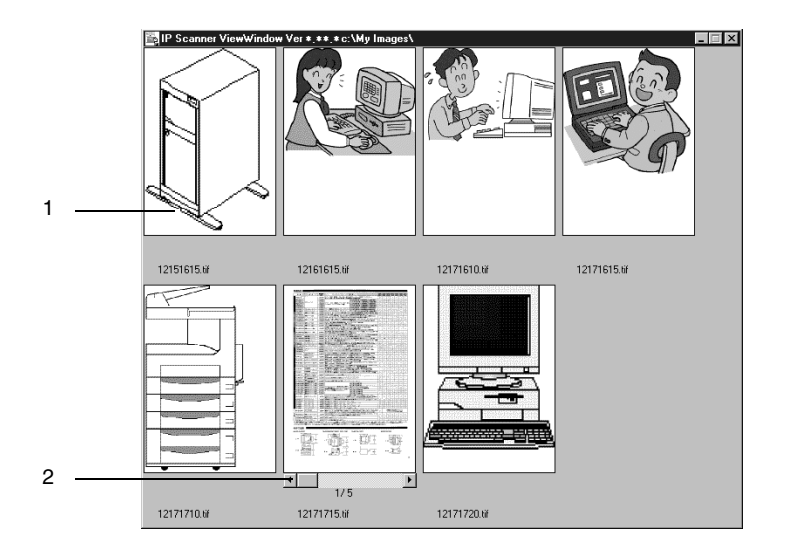

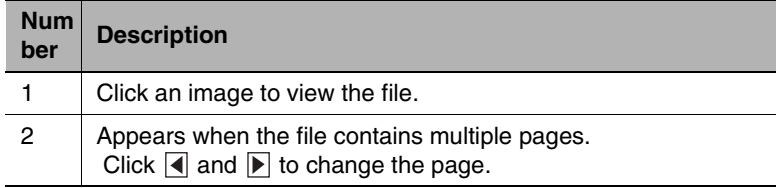

## ✎

#### **Note**

*JBIG-encoded TIFF files cannot be displayed.*

*Images created with a device other than this copier (for example, with a computer) may not be displayed.*

## <span id="page-37-1"></span><span id="page-37-0"></span>**3.3 Basic Transmission**

#### **Programming the scanner button (from the computer)**

- **1** On the computer, start up IP Scanner.
	- ❍ "Start" → "Programs" → "IP Scanner" → "IP Scanner"

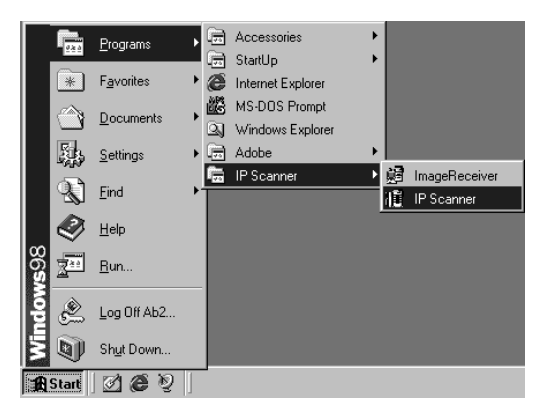

**2** Type in the IP address of the main device, and then click the [OK] button.

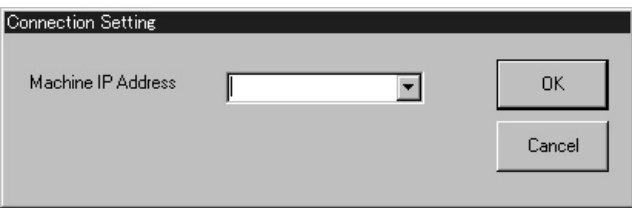

❍ If the IP address of the main unit has been set, this operation is not required.

The main window appears.

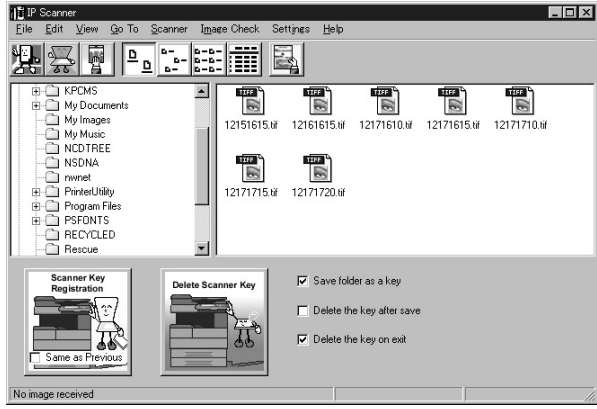

- **3** Check that Image Receiver has started up.
	- ❍ Normally, Image Receiver starts up automatically when Windows starts up.
	- ❍ If Image Receiver has not started up, start it up as described below.

"Start" → "Programs" → "IP Scanner" → "Image Receiver"

**4** In the main window, click the [Scanner Key Registration] button.

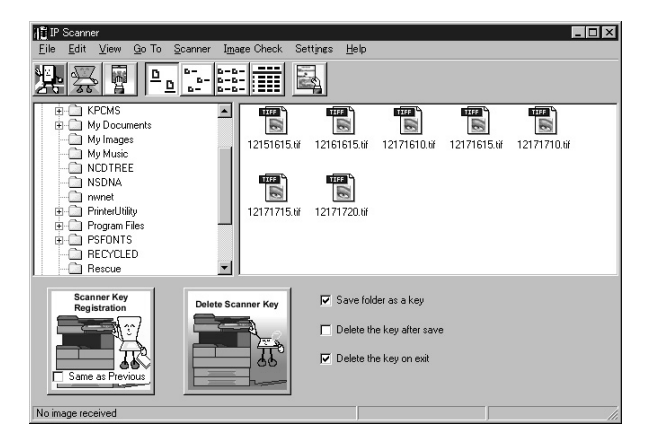

**5** In the "Scanner Key Name" box on the Scanner Settings dialog box, type in the name.

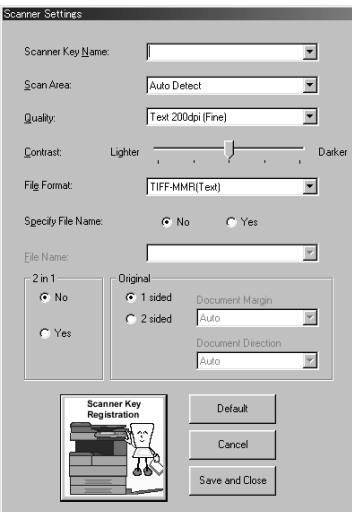

- **6** Specify the settings for "Scan Area", "Quality", and "Contrast", and then click the [Scanner Key Registration] button.
- **7** Click the [OK] button.

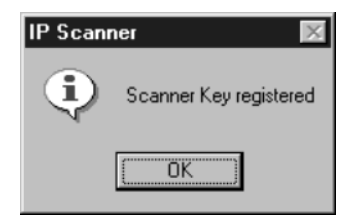

The scanner button on the copier is programmed.

### <span id="page-40-0"></span>**Scanning documents (from the copier)**

**1** Position the document(s) to be scanned.

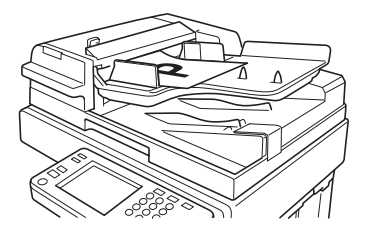

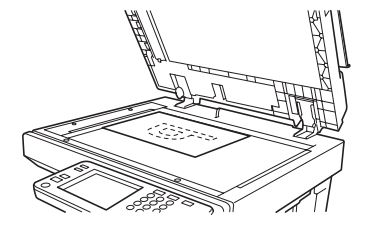

- **2** Press the [Extra Scan] key.
- **3** Touch the scanner button for the destination of the scan.

![](_page_40_Picture_7.jpeg)

**4** Press the [Start] key.

![](_page_40_Picture_9.jpeg)

#### **Note**

*Only one scanner button can be programmed from a single computer (same IP address).*

*A maximum of six scanner buttons on a copier can be programmed.*

*If the maximum number of scanner buttons is reached, they can be deleted from the touch panel.*

*Select the scanner button that you wish to delete, and then touch [Del.].*

*When a scanner button is deleted from the touch panel, the message "Ready" remains displayed on the computer. If this occurs, click the [Delete Scanner Key] button from the computer, and then follow the instructions that appear to return to the Scanner Settings dialog box.*

#### <span id="page-41-0"></span>**Viewing the scanned image (from the computer)**

→ In the main window, select the image file that you wish to view, and then double-click it.

The software corresponding to the TIFF or PDF file format starts up.

![](_page_41_Figure_5.jpeg)

![](_page_41_Figure_6.jpeg)

*The transmitted image is received by the Image Receiver, and saved by IP Scanner as an image file in the "My Images" folder. If the "Save folder as a key" check box in the main window was selected, a new folder with the same name as the button is created and the image file is saved in that folder.*

*Click the [Thumbnails] button to display a list of thumbnails for all TIFF and PDF files in the opened folder. Click a thumbnail to display the file.*  → *Refer to ["ViewWindow" on page 3-20.](#page-36-0)*

*If the "Show dialogue after received" setting is selected, the file can be displayed by selecting [Details]-[Open] in the dialog box that appears at transmission.*

The information contained in this manual is subject to change without notice to incorporate improvements made on the product or products the manual covers.